# Migrazione di cluster tramite l'implementazione di Cisco Prime Collaboration  $\overline{a}$

### Sommario

Introduzione **Prerequisiti Requisiti** Componenti usati Premesse **Configurazione** Compila il cluster di destinazione Individua il cluster Definire il cluster di migrazione Avvia migrazione **Verifica** Risoluzione dei problemi

# Introduzione

In questo documento viene descritto come eseguire una migrazione tra due cluster Cisco Unified Communications Manager (CUCM) con Prime Collaboration Deployment (PCD).

# **Prerequisiti**

#### Requisiti

Nessun requisito specifico previsto per questo documento.

#### Componenti usati

Le informazioni di questo documento si basano sulle seguenti versioni software:

- $\bullet$  CUCM release 10.0 e 10.5
- PCD release 10.5

Le informazioni discusse in questo documento fanno riferimento a dispositivi usati in uno specifico ambiente di emulazione. Su tutti i dispositivi menzionati nel documento la configurazione è stata ripristinata ai valori predefiniti. Se la rete è operativa, valutare attentamente eventuali conseguenze derivanti dall'uso dei comandi.

### Premesse

Cisco PCD è un'applicazione di migrazione/aggiornamento per applicazioni Unified Communications. Tramite PCD è possibile aggiornare la versione delle applicazioni Unified Communications esistenti oppure migrare l'intero cluster in un nuovo cluster della stessa versione o di una versione diversa. Questo documento descrive le procedure di migrazione a CUCM 10.5 dalla versione 10.0, dove sia il vecchio che il nuovo cluster si trovavano sulla piattaforma UCS (Unified Computing System).

Per i dettagli su versioni supportate, compatibilità, licenze e altri elenchi di controllo premigrazione, fare riferimento al collegamento: [Migrazione a Cisco Unified Communications](/content/en/us/td/docs/voice_ip_comm/cucm/ucmapMigrate/10_5_1/CUCM_BK_M24251C0_00_migrate-procedure-for-cucm_1051/CUCM_BK_M24251C0_00_migrate-procedure-for-cucm_1051_chapter_00.html) [Manager release 10.5\(1\) con Prime Collaboration Deployment](/content/en/us/td/docs/voice_ip_comm/cucm/ucmapMigrate/10_5_1/CUCM_BK_M24251C0_00_migrate-procedure-for-cucm_1051/CUCM_BK_M24251C0_00_migrate-procedure-for-cucm_1051_chapter_00.html)

### **Configurazione**

#### Compila il cluster di destinazione

Creare il cluster di destinazione utilizzando il modello OAV (Open Virtualization Archive) corretto per la versione specifica di CUCM. Il file OVA può essere scaricato da cisco.com

1. Distribuire gli OVA dal client Vsphere come mostrato in questa immagine.

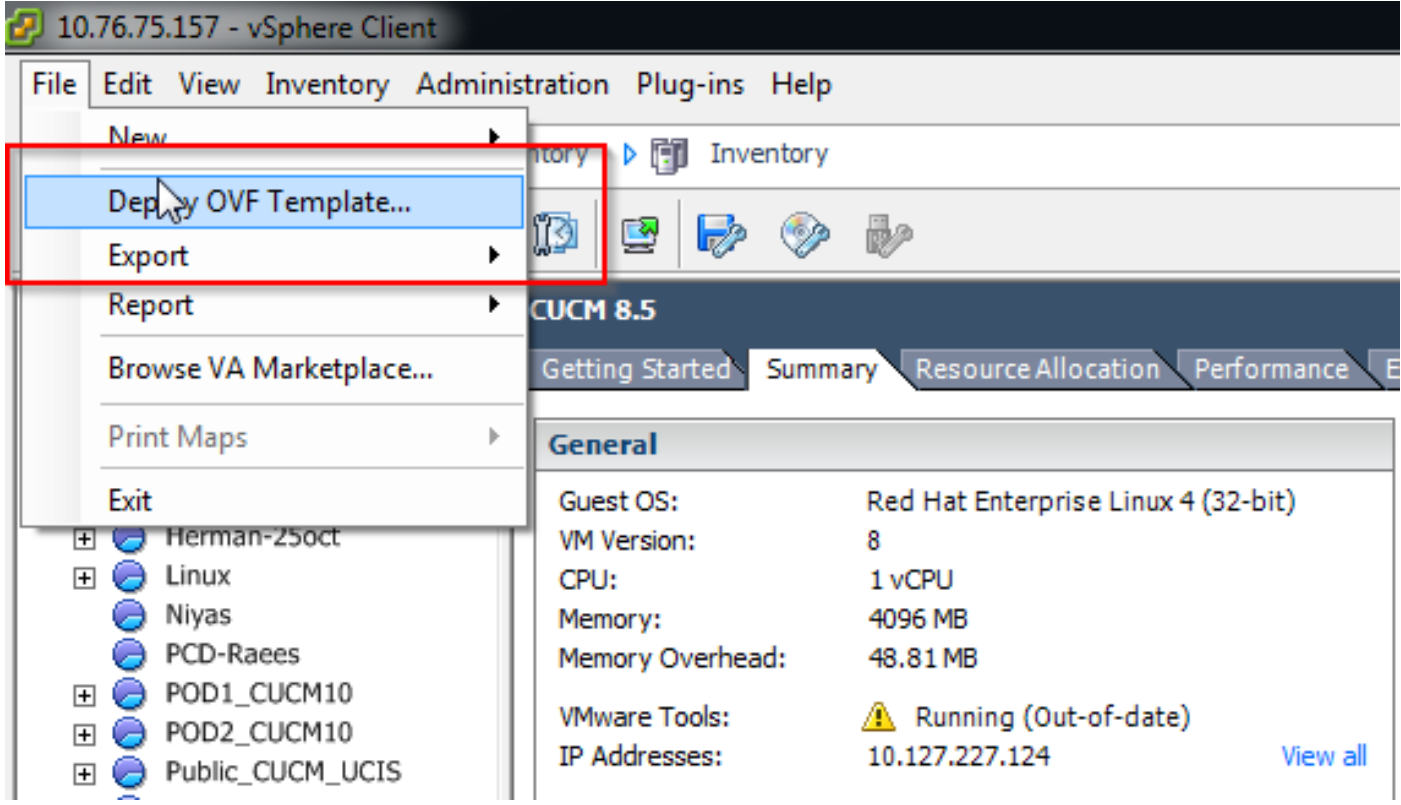

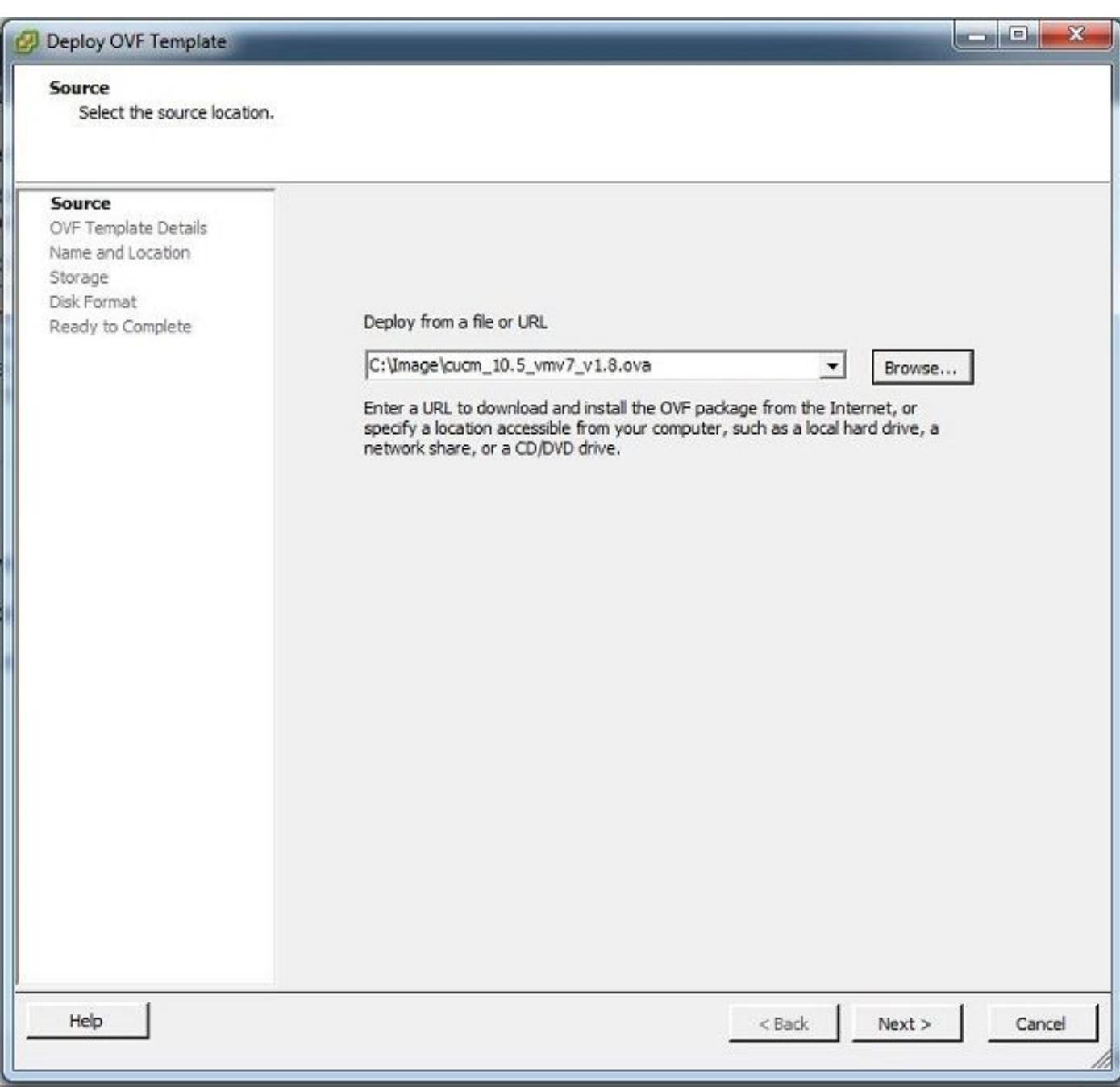

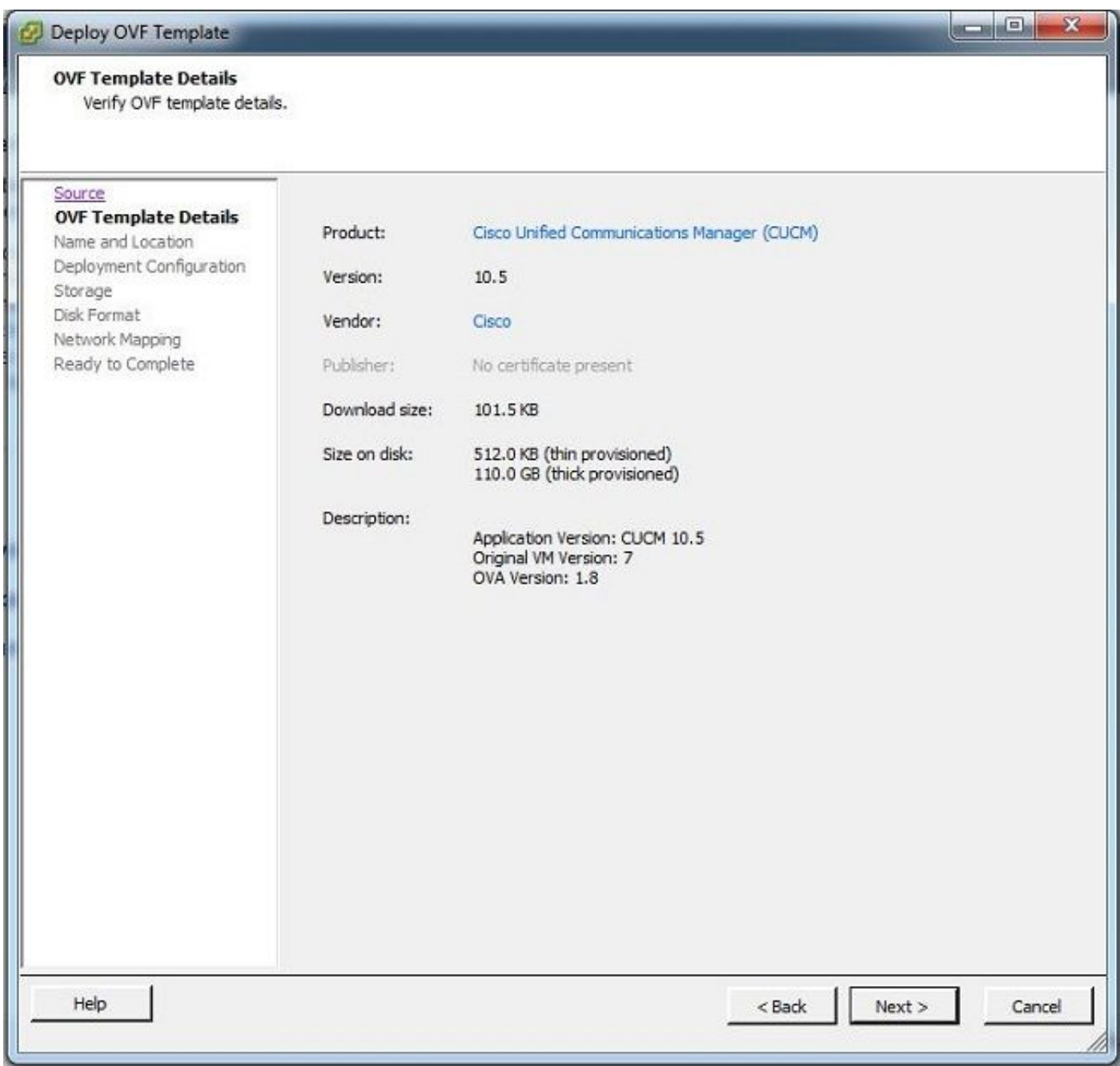

2. Specificare un nome per la macchina virtuale del cluster di destinazione.

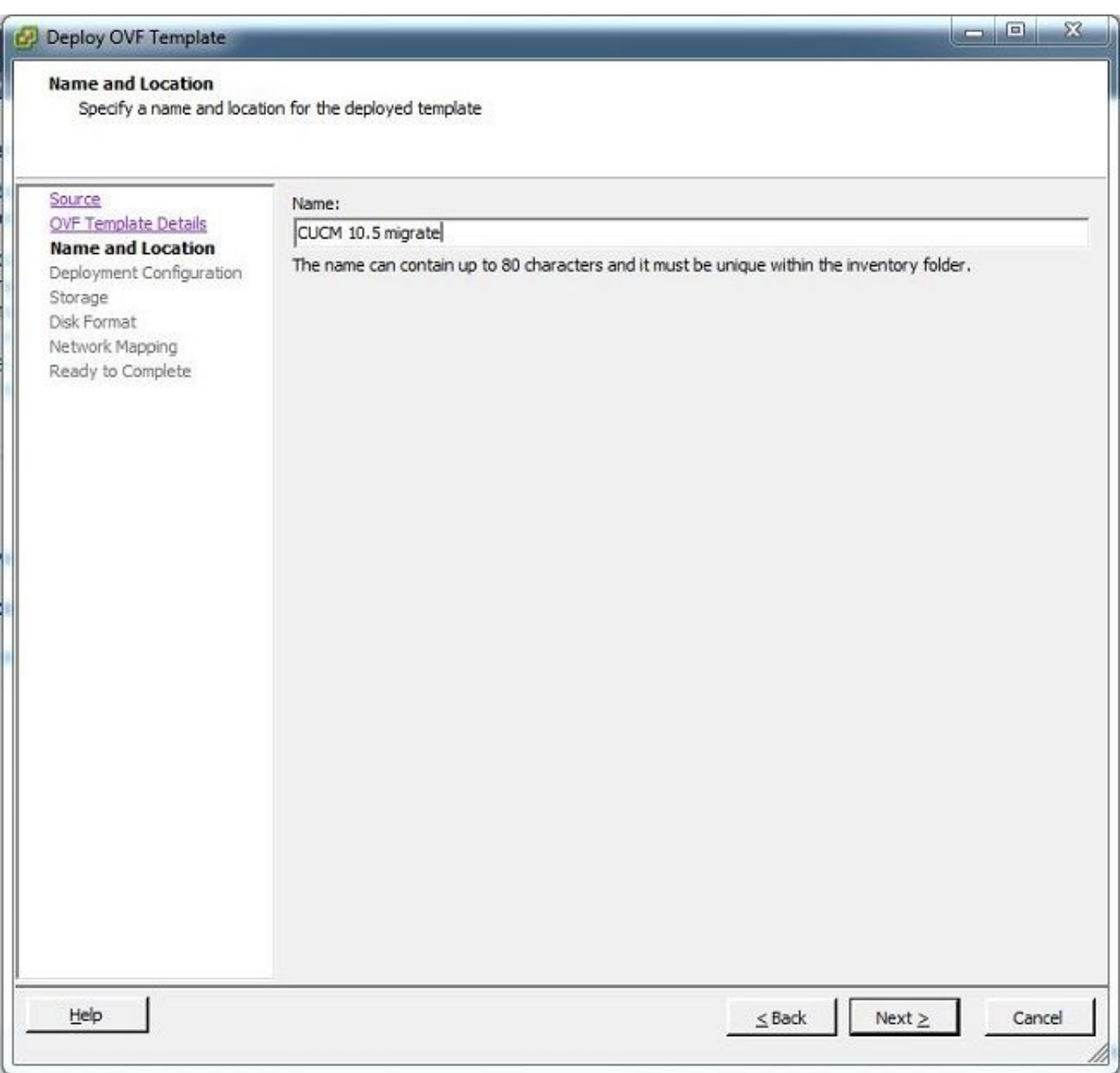

3. Selezionare l'archivio dati appropriato per il supporto di memorizzazione.

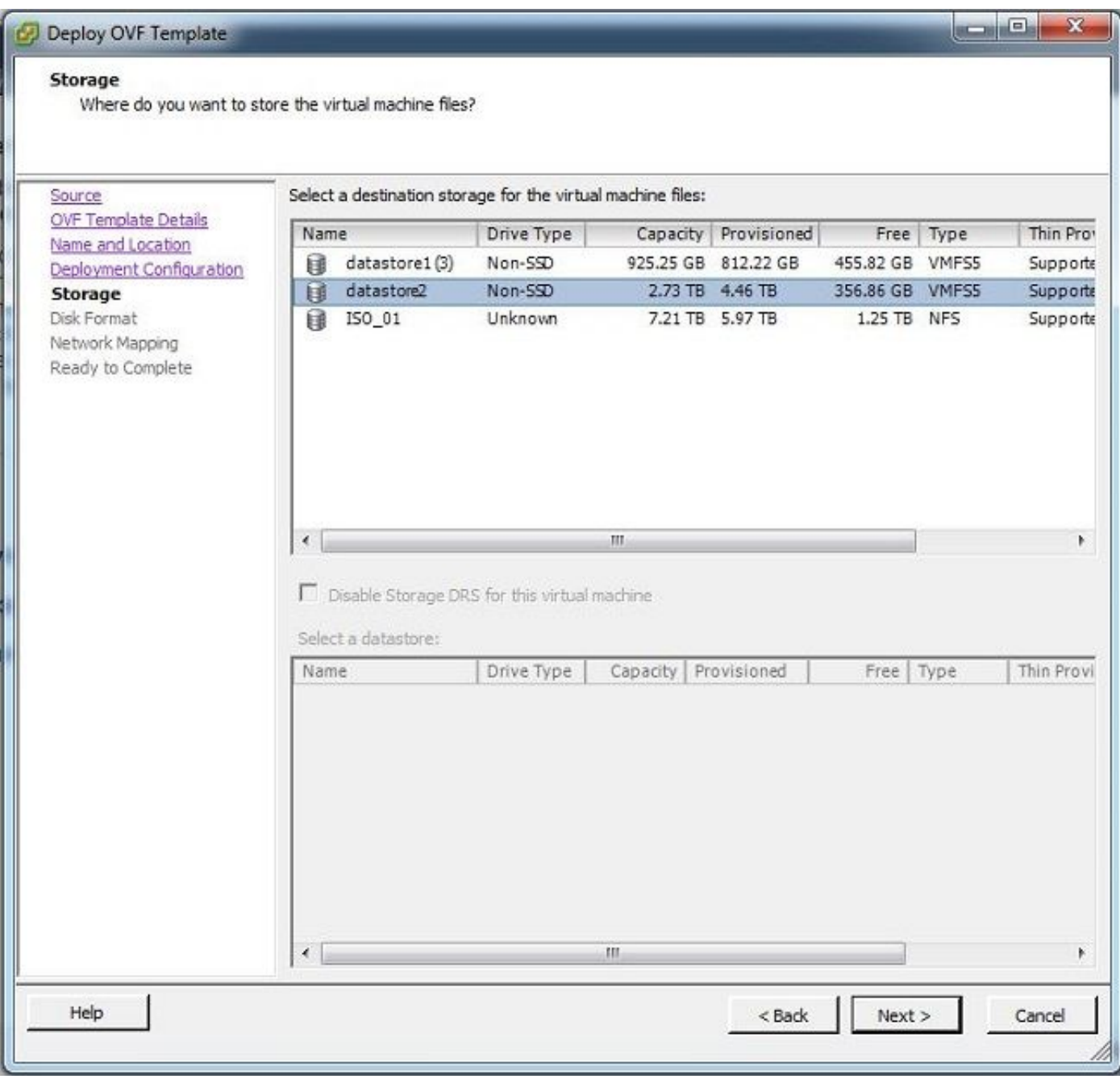

4. Verificare i dettagli degli OVA e fare clic sul pulsante Fine.

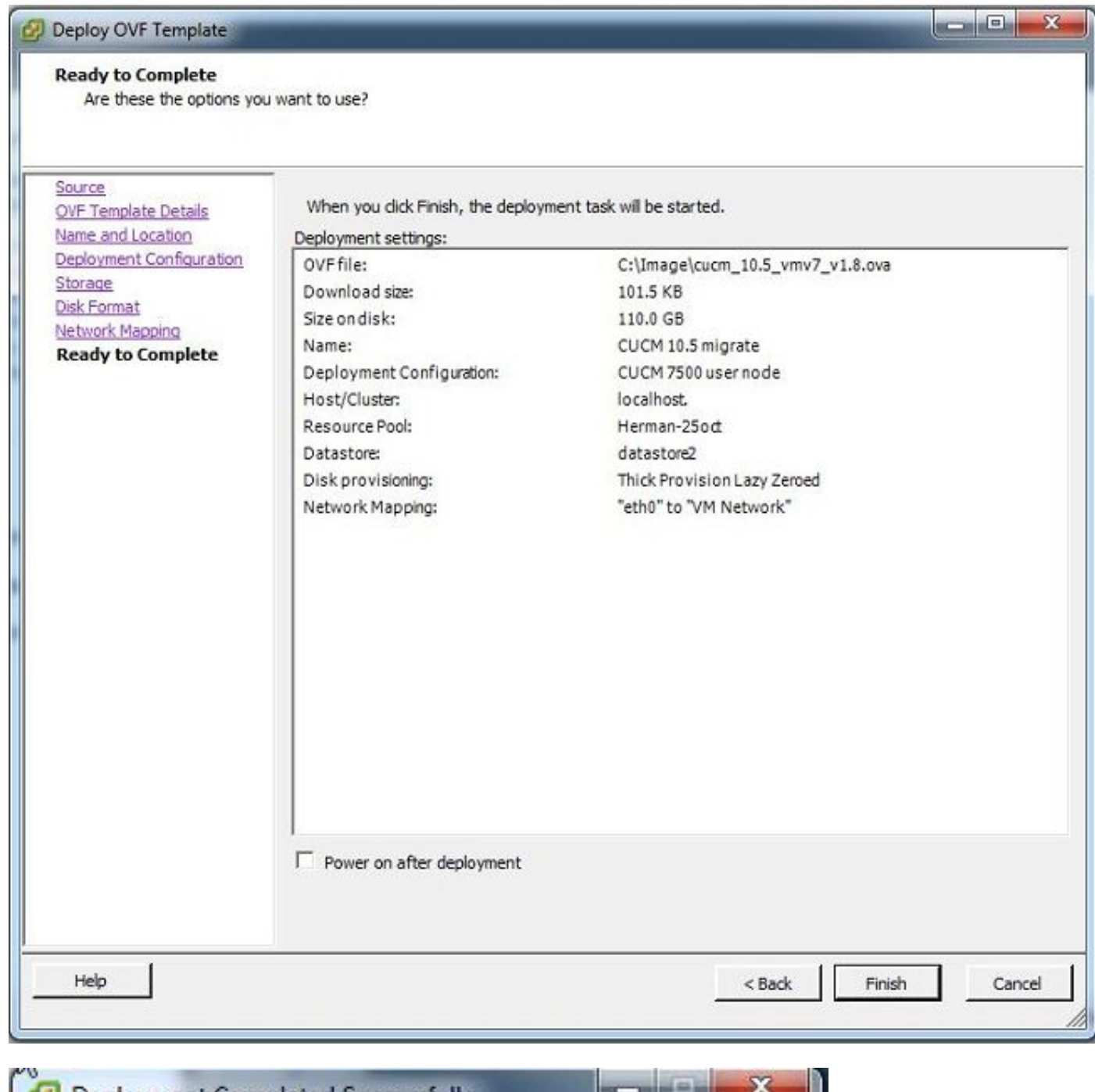

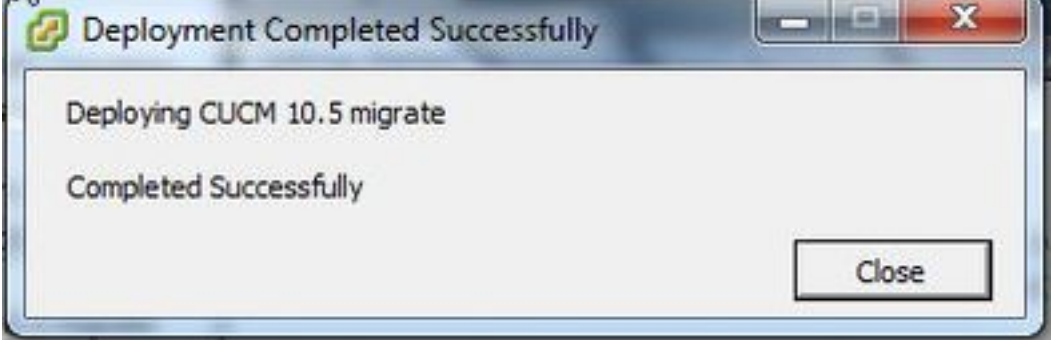

### Individua il cluster

1. Accedere alla GUI dello strumento PCD.

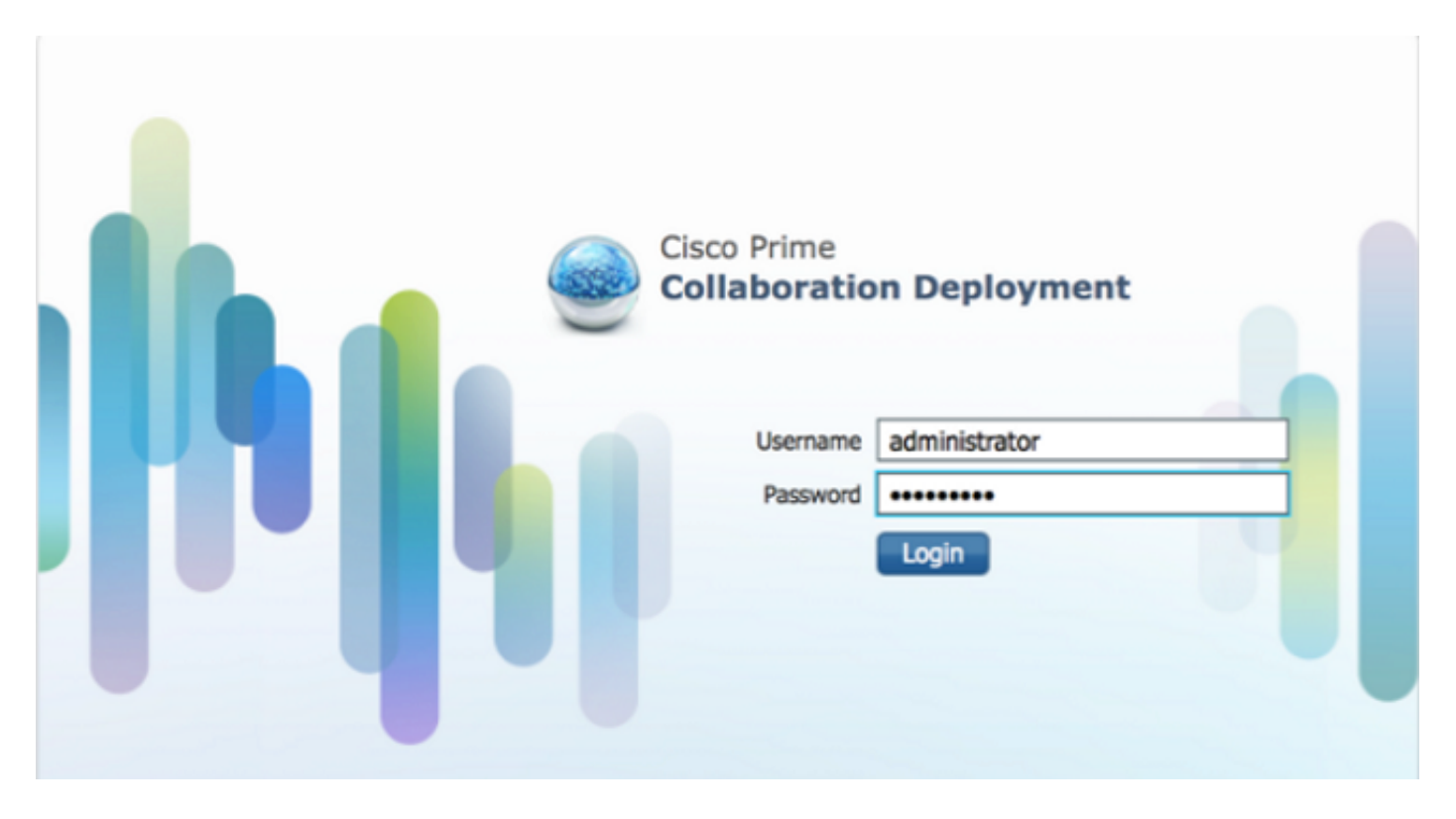

2. Una volta eseguito l'accesso, passare a Inventario > Cluster e fare clic su Individua cluster.

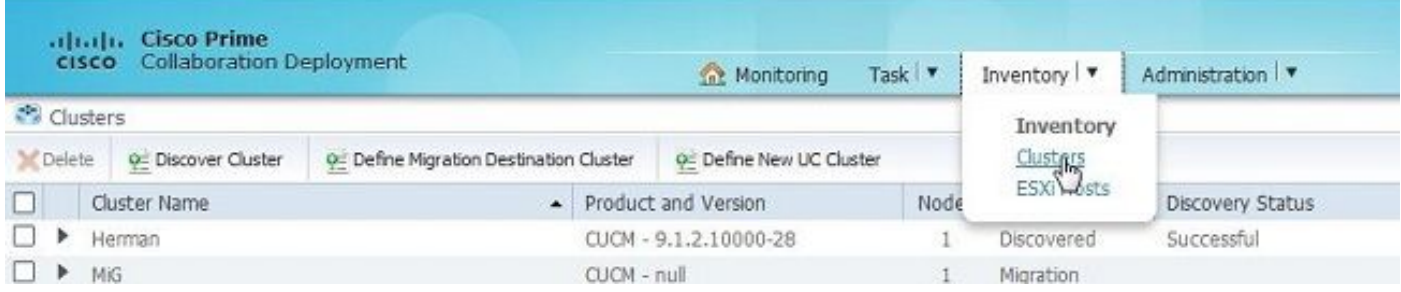

3. Fornire i dettagli del cluster esistente e fare clic sul pulsante Avanti.

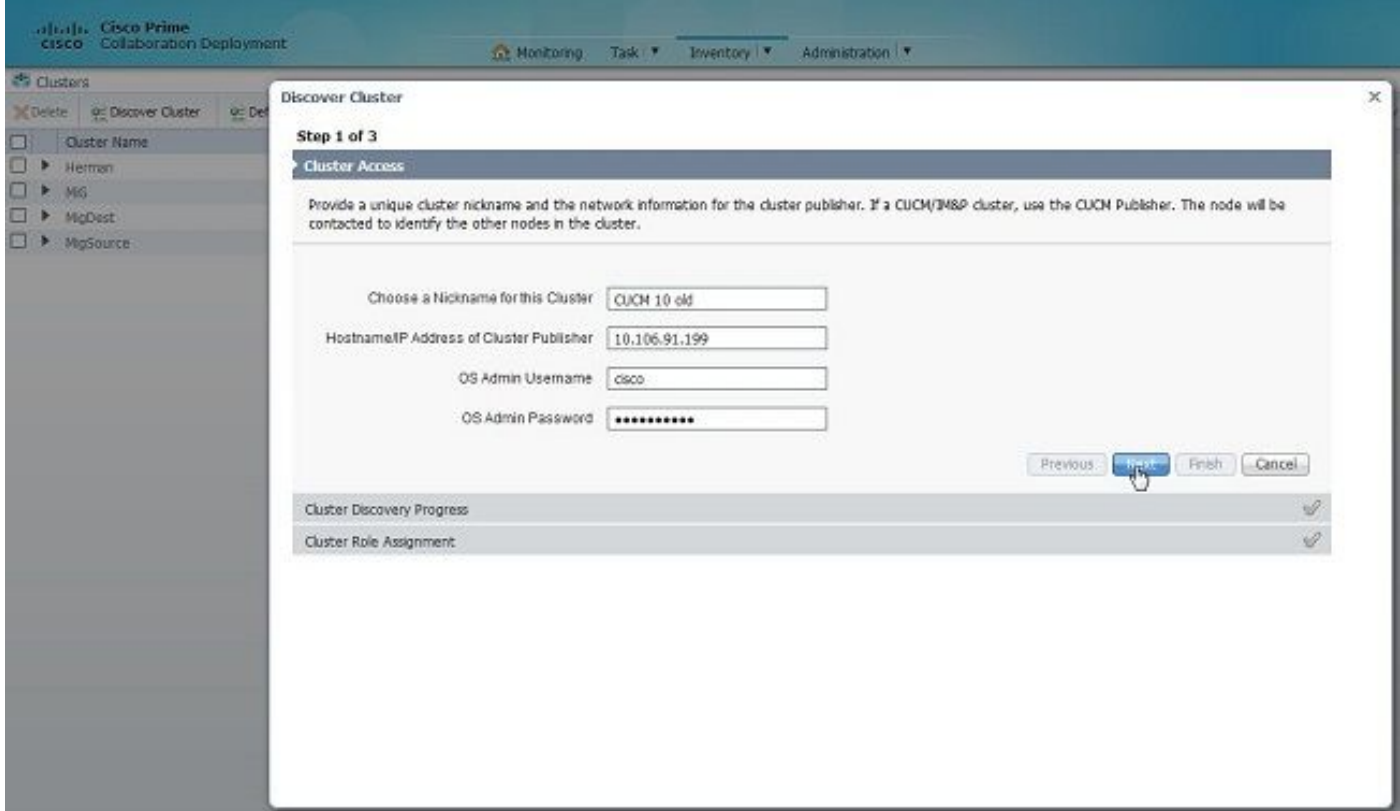

Il completamento del rilevamento potrebbe richiedere alcuni minuti e l'immagine verrà visualizzata in questa fase.

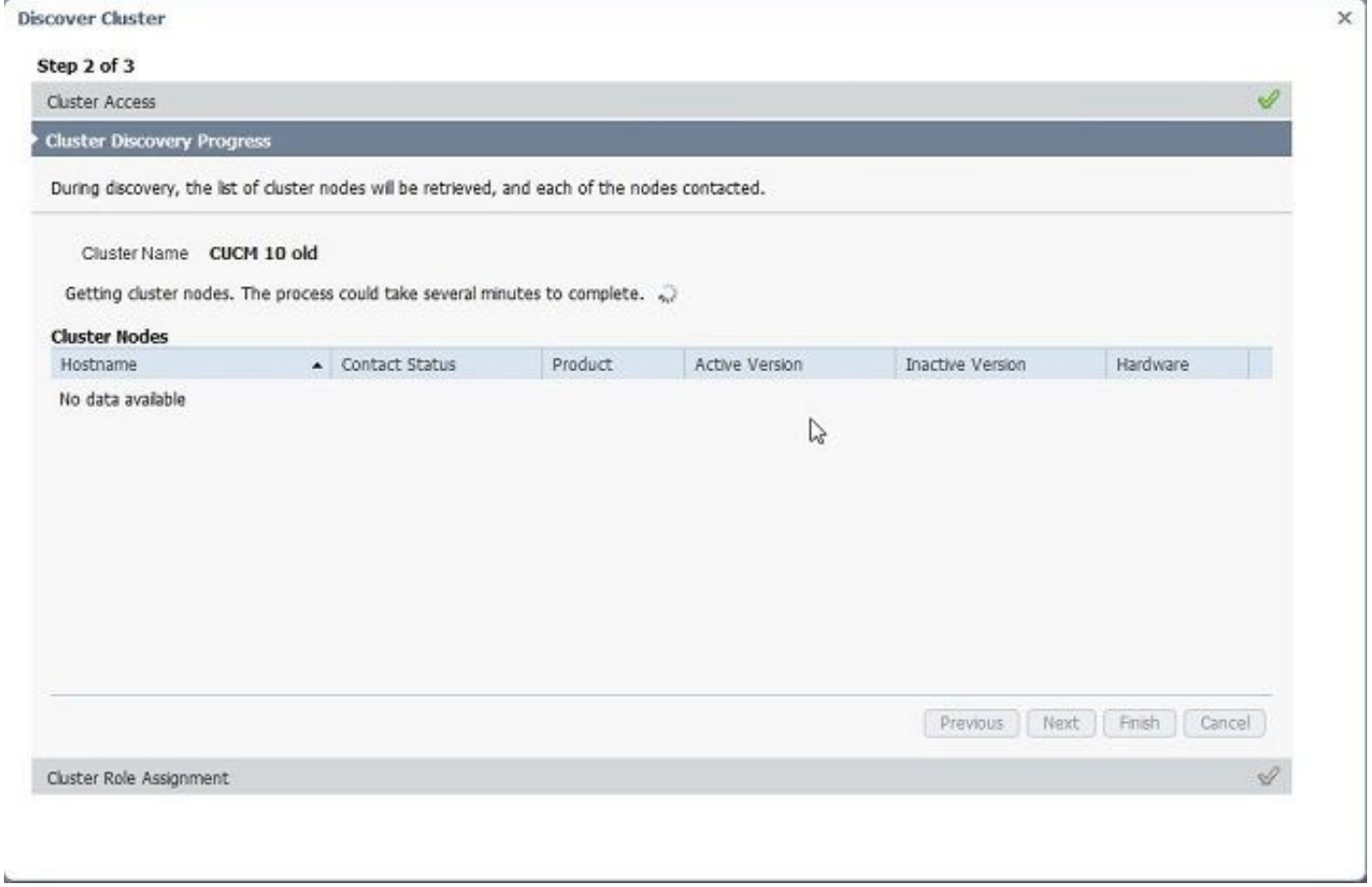

4. Lo stato del contatto risulterebbe riuscito una volta individuato il cluster esistente e lo stesso sarebbe visualizzato nei nodi del cluster. Fare clic sul pulsante Avanti per passare alla pagina Assegnazione ruolo cluster.

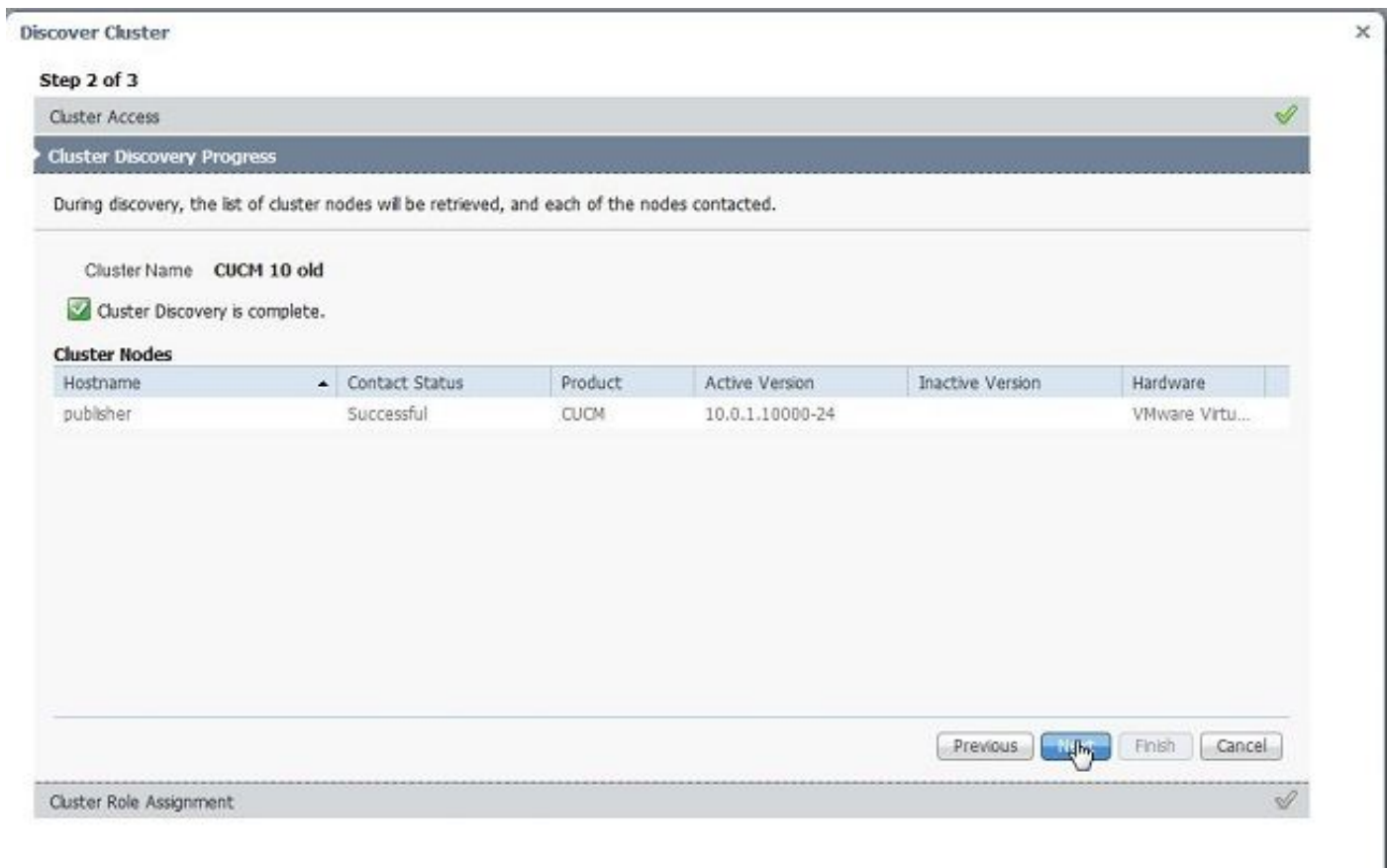

#### 5. Passare alla pagina Assegna funzioni e selezionare le funzioni appropriate per il cluster host.

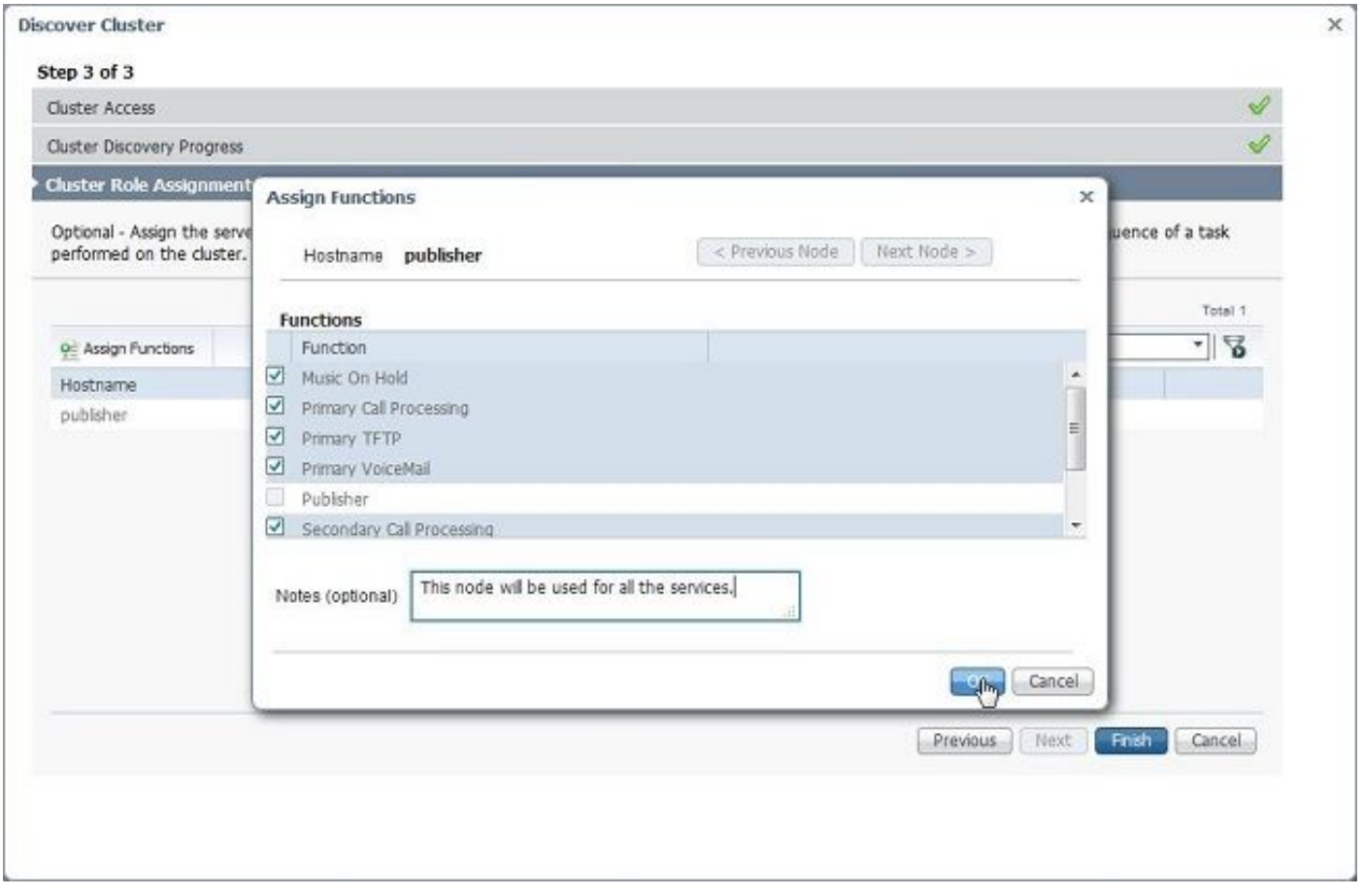

1. Una volta individuato il cluster, fare clic sul pulsante Define Migration Destination Cluster (Definisci cluster di destinazione migrazione) per specificare il cluster di destinazione.

|                                 |                                          |                                        |                                        | Task   T              | Inventory   *               |            | Administration   v |                         |                |
|---------------------------------|------------------------------------------|----------------------------------------|----------------------------------------|-----------------------|-----------------------------|------------|--------------------|-------------------------|----------------|
|                                 | Ca Clusters                              |                                        |                                        |                       |                             | Tasks      |                    |                         |                |
| X Delete                        | Discover Cluster                         | O Define Migration Destination Cluster | @ Define New UC Clu                    |                       | Upgrade<br>Switch Versions  |            |                    |                         |                |
| 0                               | Cluster Name<br>CUCM 10 new              |                                        | - Product and Version<br>$CUCM - null$ |                       | Server Restart<br>Readdress |            | <b>ADB</b>         | <b>Discovery Status</b> | Actions        |
|                                 |                                          |                                        |                                        |                       |                             |            |                    |                         | Edit   Delete  |
|                                 | $\Box$ $\blacktriangleright$ CUCM 10 old |                                        | CUCM - 10.0.1.10000-24                 |                       | Install                     |            |                    | Successful              | Delete         |
| $\Box$                          | Herman                                   |                                        | CUCM - 9.1.2.10000-28                  |                       | Migrate<br>D.<br>murouuil   |            |                    | Successful              | Delete         |
| $\Box$ $\blacktriangleright$ MG |                                          |                                        | CUCM - null                            |                       |                             |            |                    |                         | Edit    Delete |
| ⊔ ⊁                             | MigDest                                  |                                        |                                        | CUCM - 10.5.0.99834-3 |                             | Discovered |                    | Successful              | Delete         |
|                                 | $\Box$ $\blacktriangleright$ MigSource   |                                        |                                        | CUCM - 8.6.2.20000-2  |                             | Discovered |                    | Successful              | Delete         |

2. Inserire i dettagli del cluster precedente e di quello nuovo.

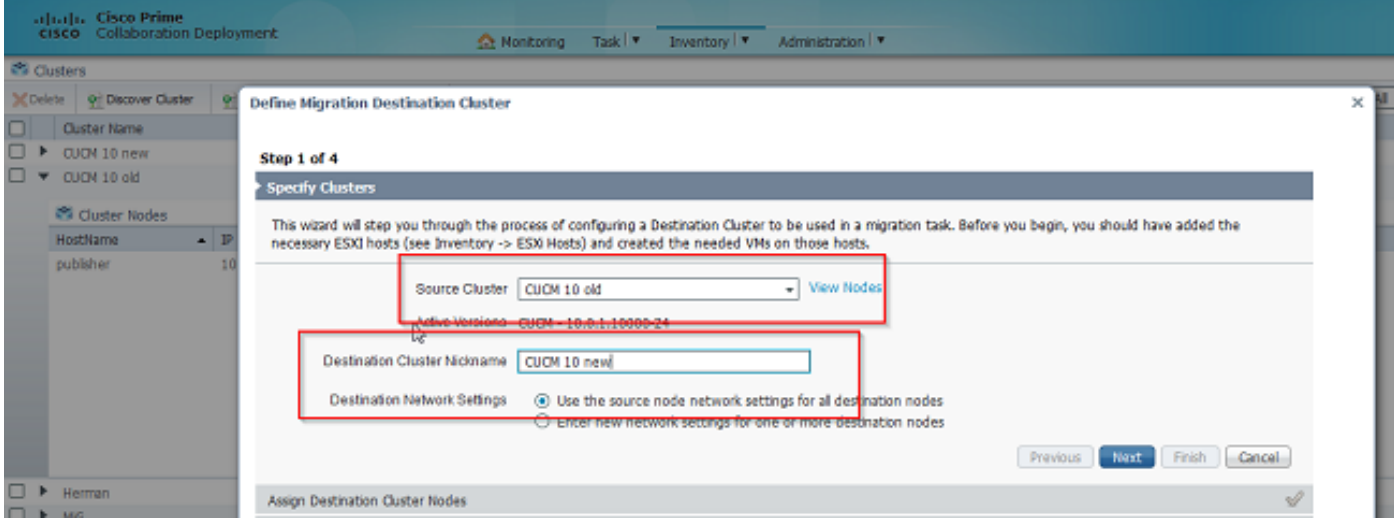

Quando i nodi di destinazione non sono specificati, viene visualizzato un messaggio in rosso, come mostrato nell'immagine.

3. Fare clic sul pulsante Assegna nodo cluster di destinazione per procedere con l'assegnazione del nodo di destinazione come mostrato in questa immagine.

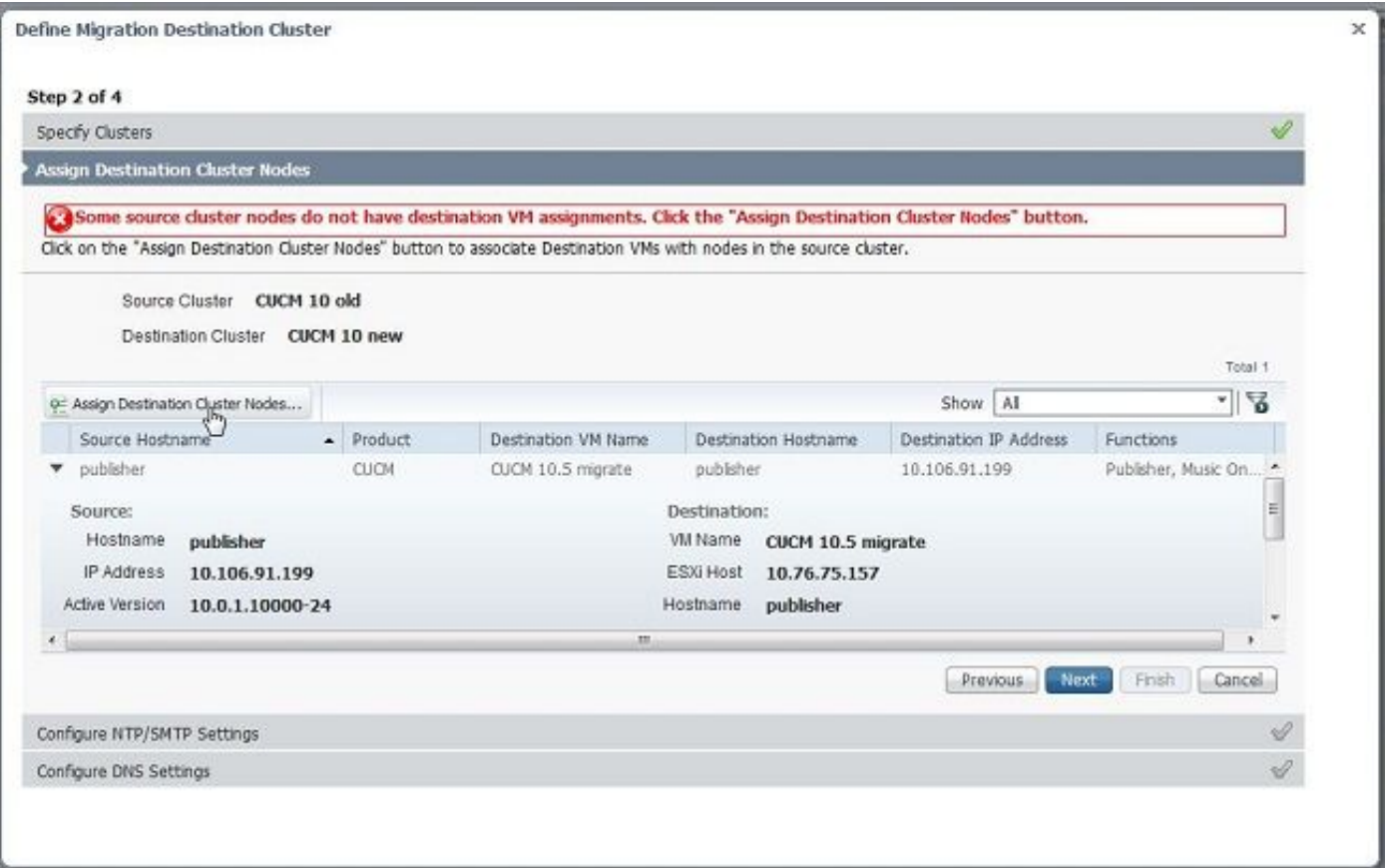

4. Selezionare l'opzione **Usa impostazioni di rete nodo di origine** nel menu a discesa Rete per mantenere le impostazioni di rete esistenti e selezionare la macchina virtuale di destinazione in cui viene distribuito il nuovo cluster.

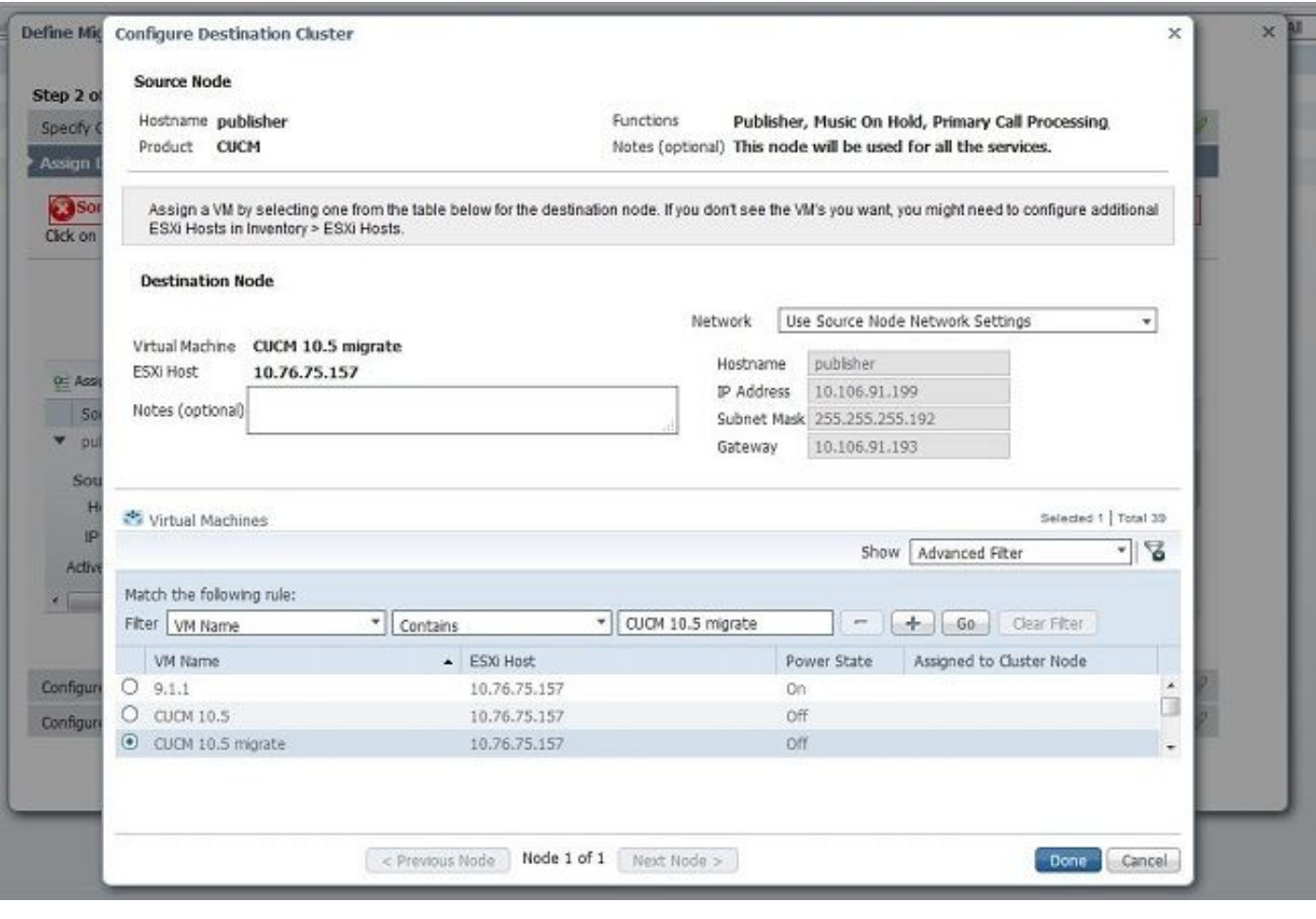

 5. Definire qui i dettagli appropriati del server Network Time Protocol (NTP), come mostrato nell'immagine.

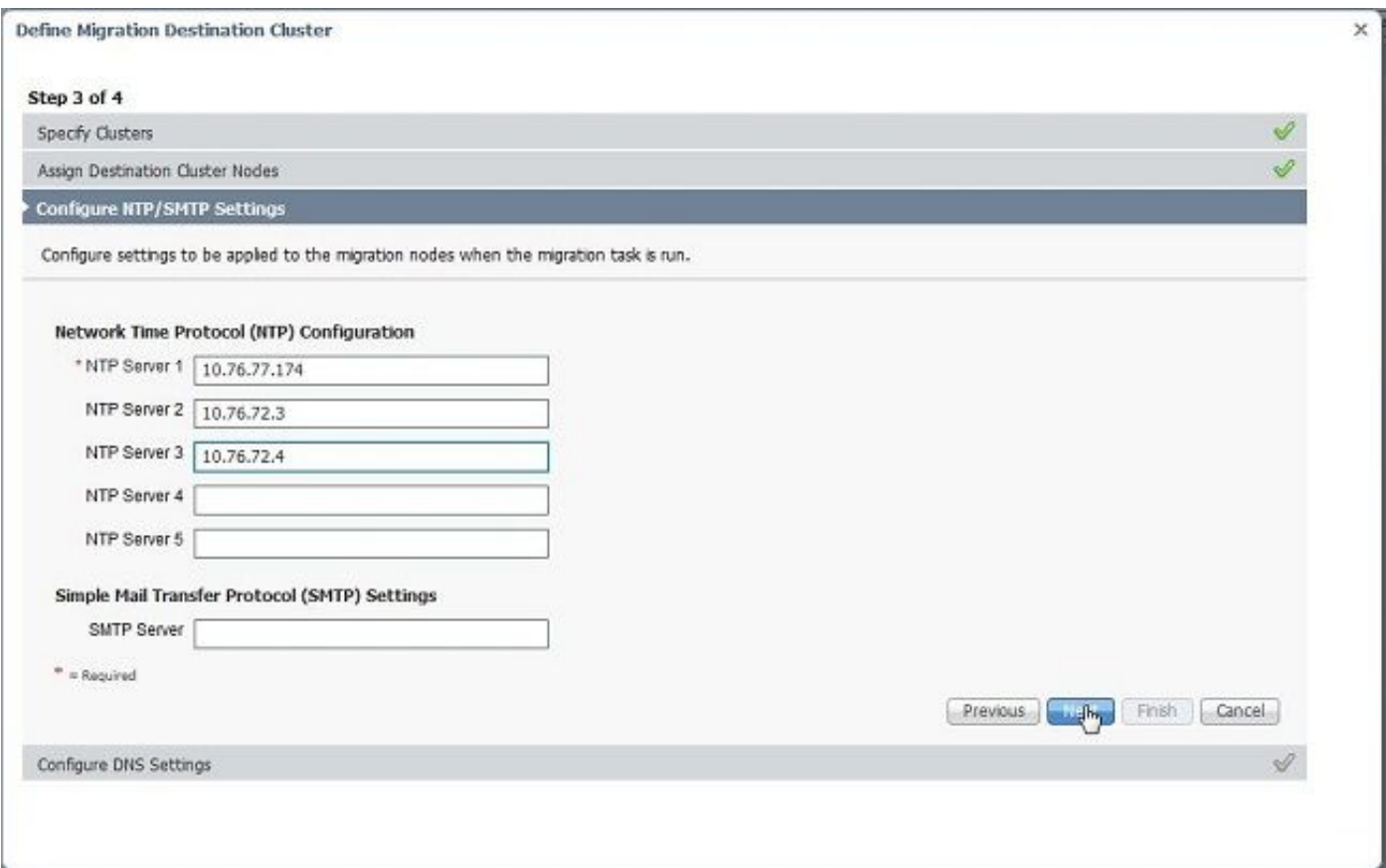

6. Configurare qui le impostazioni DNS (Domain Name Server), come mostrato nell'immagine.

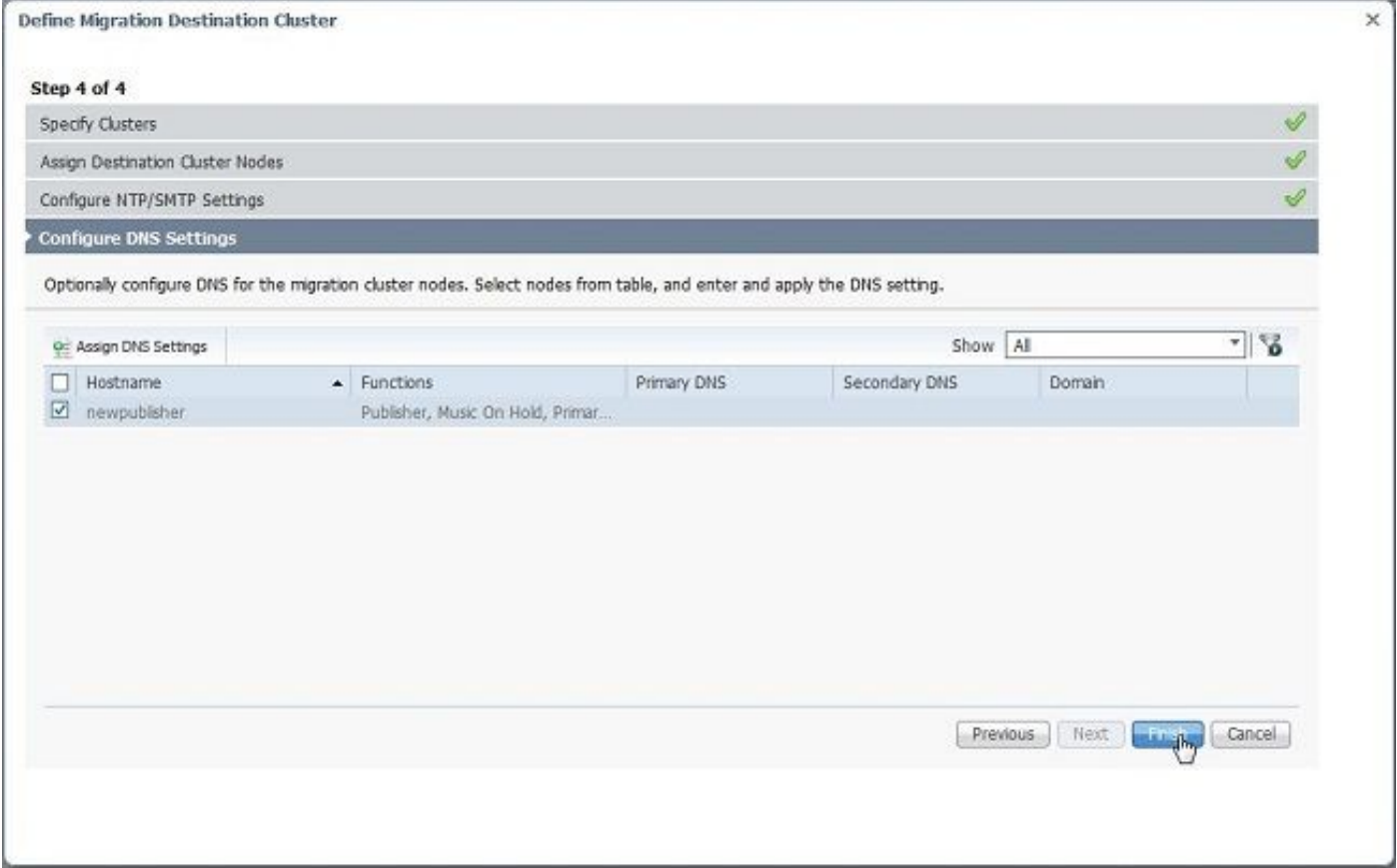

7. Caricare l'immagine ISO avviabile sul server Secure FTP (SFTP). Accedere al server PCD

#### tramite un client SFTP utilizzando il relativo indirizzo ip e le credenziali predefinite adminsftp/[password predefinita dell'amministratore].

Una volta eseguito l'accesso, spostarsi nella directory Fresh\_install per caricare l'immagine ISO.

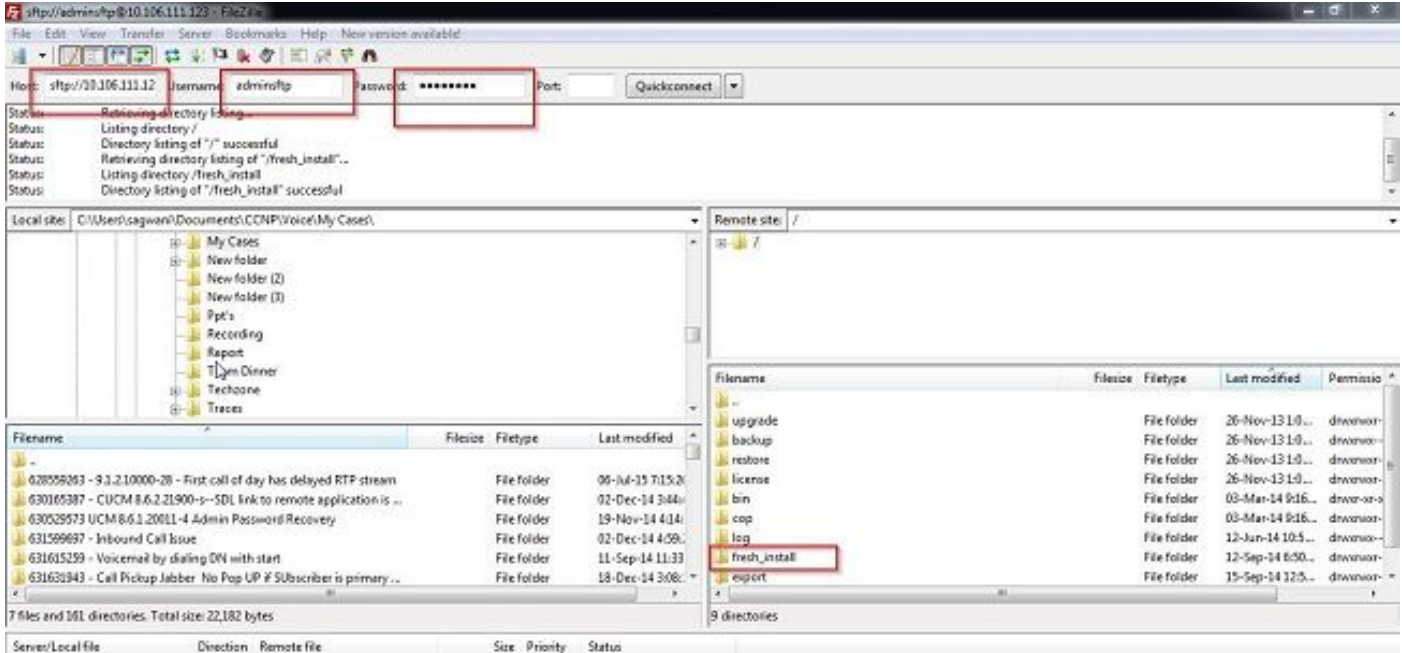

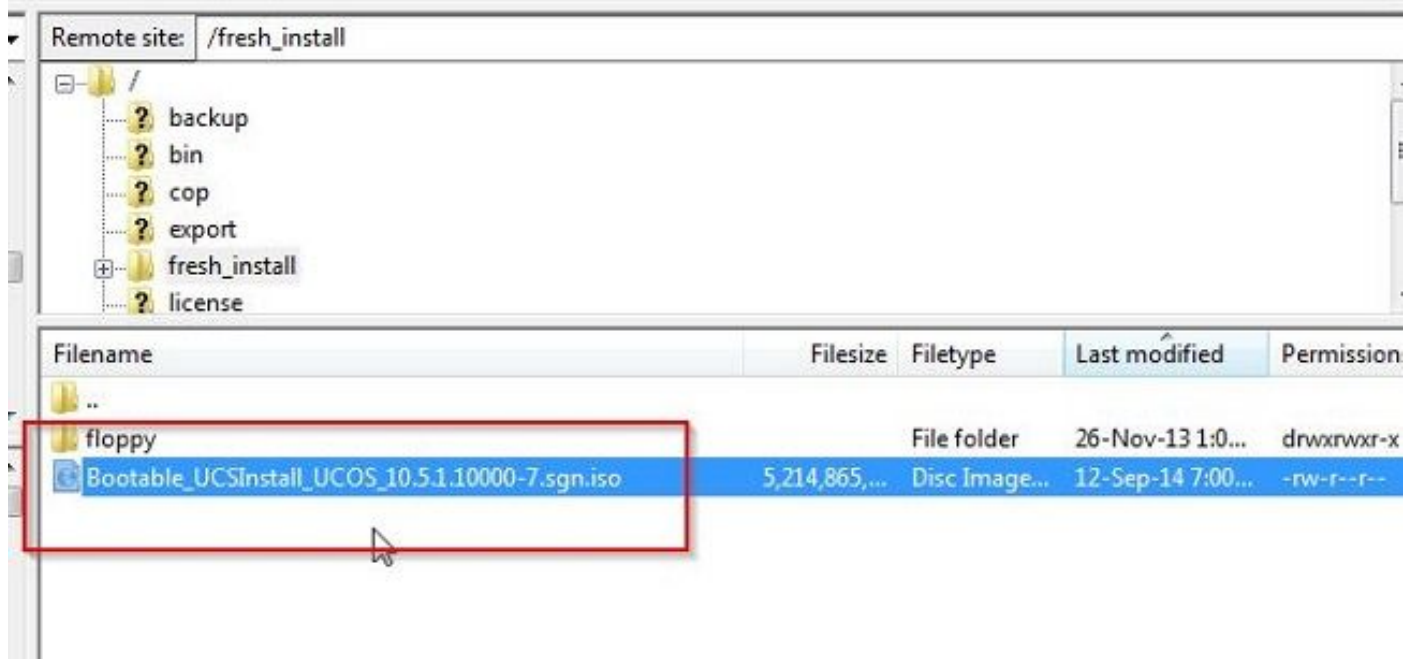

 $\mathbb{R}^n$ 

#### Avvia migrazione

1. Per avviare il task di migrazione, passare a Task > Migra e fare clic sul pulsante Aggiungi task di migrazione.

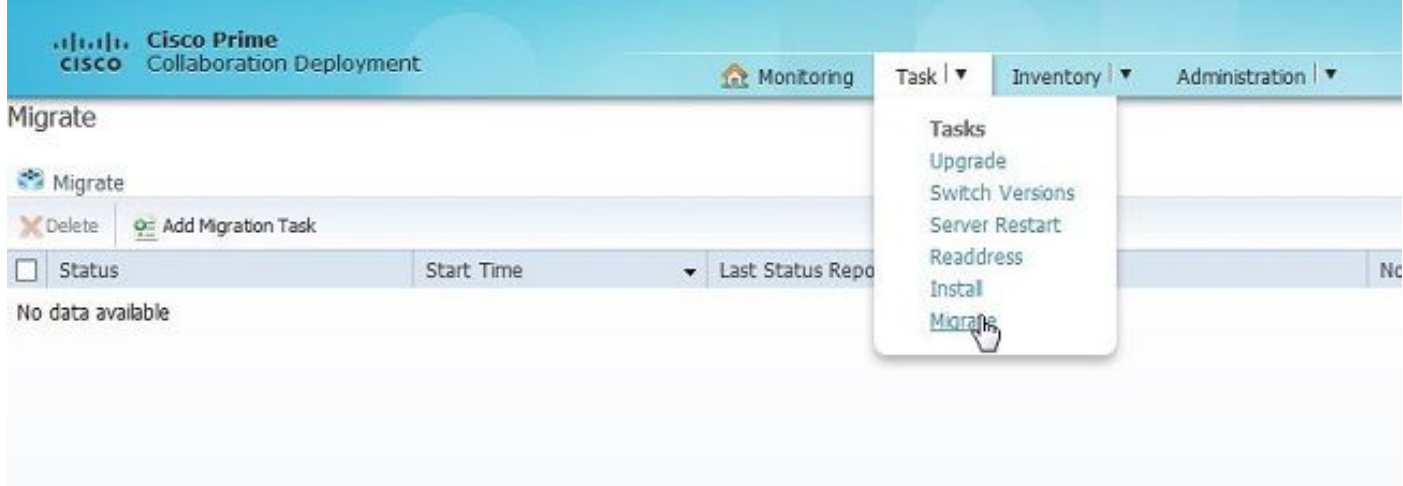

2. Specificare i dettagli del cluster di origine e di destinazione.

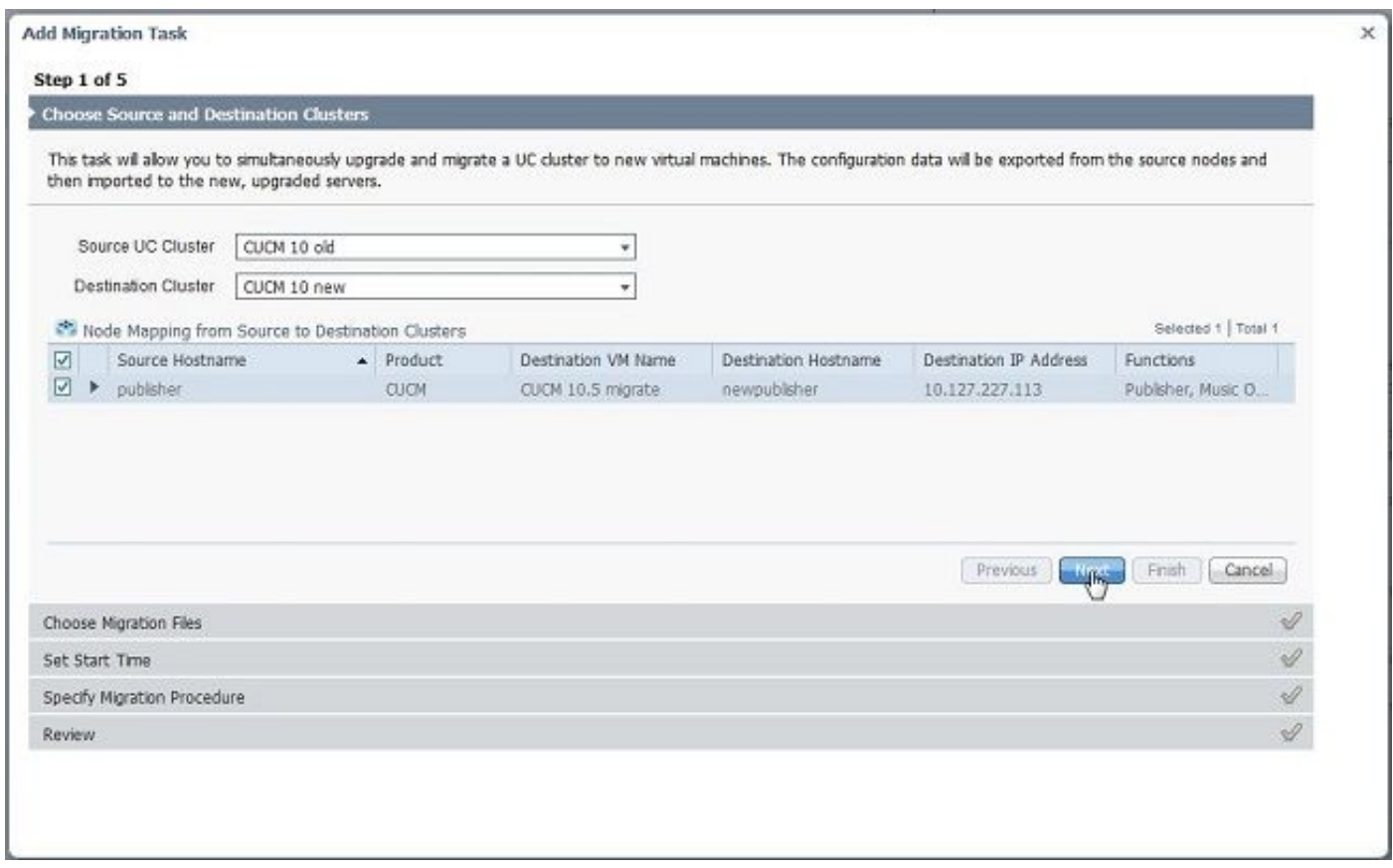

3. Scegliere il supporto avviabile caricato nella cartella /fresh\_install del server SFTP.

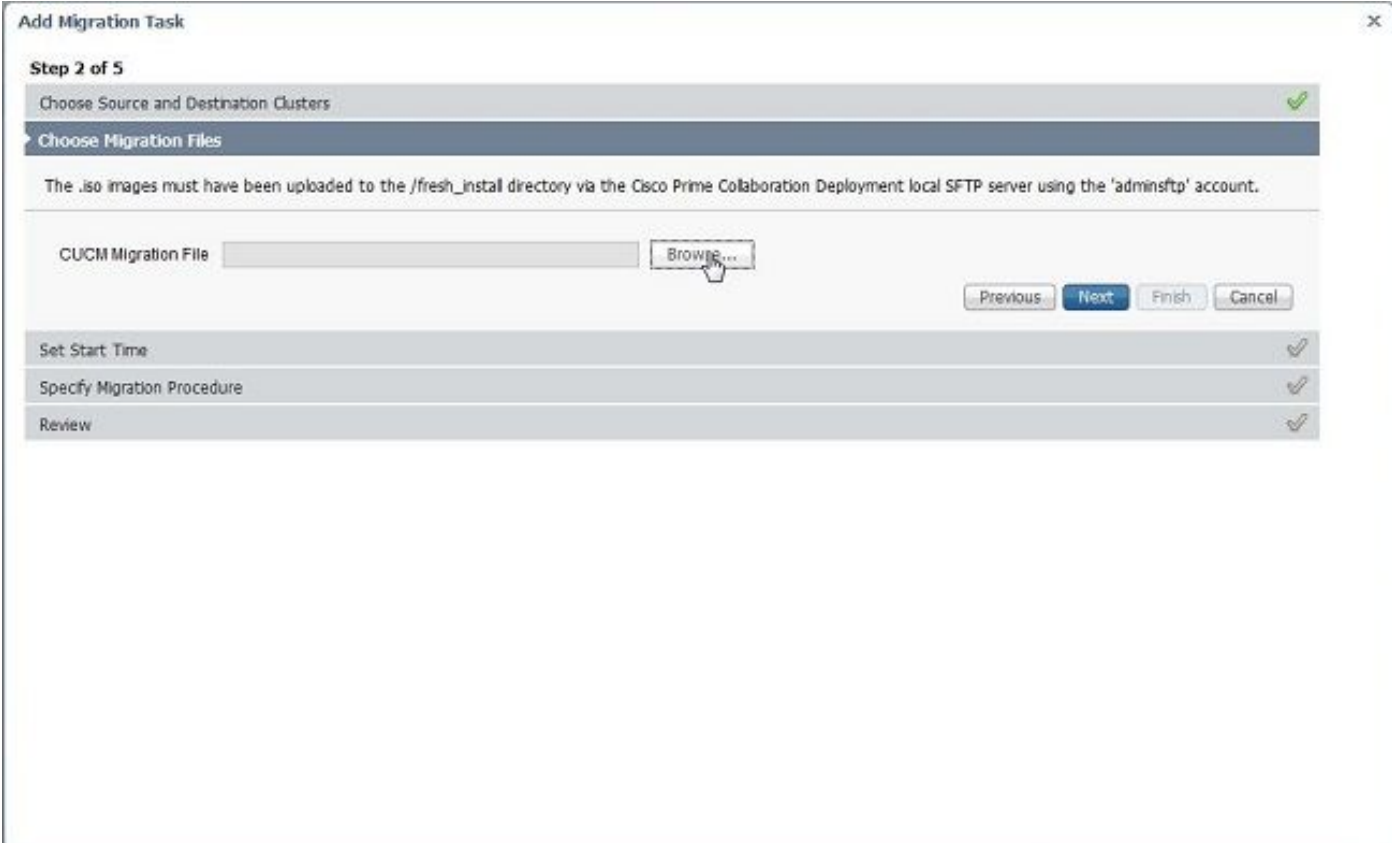

4. Selezionare l'ora di inizio della migrazione.

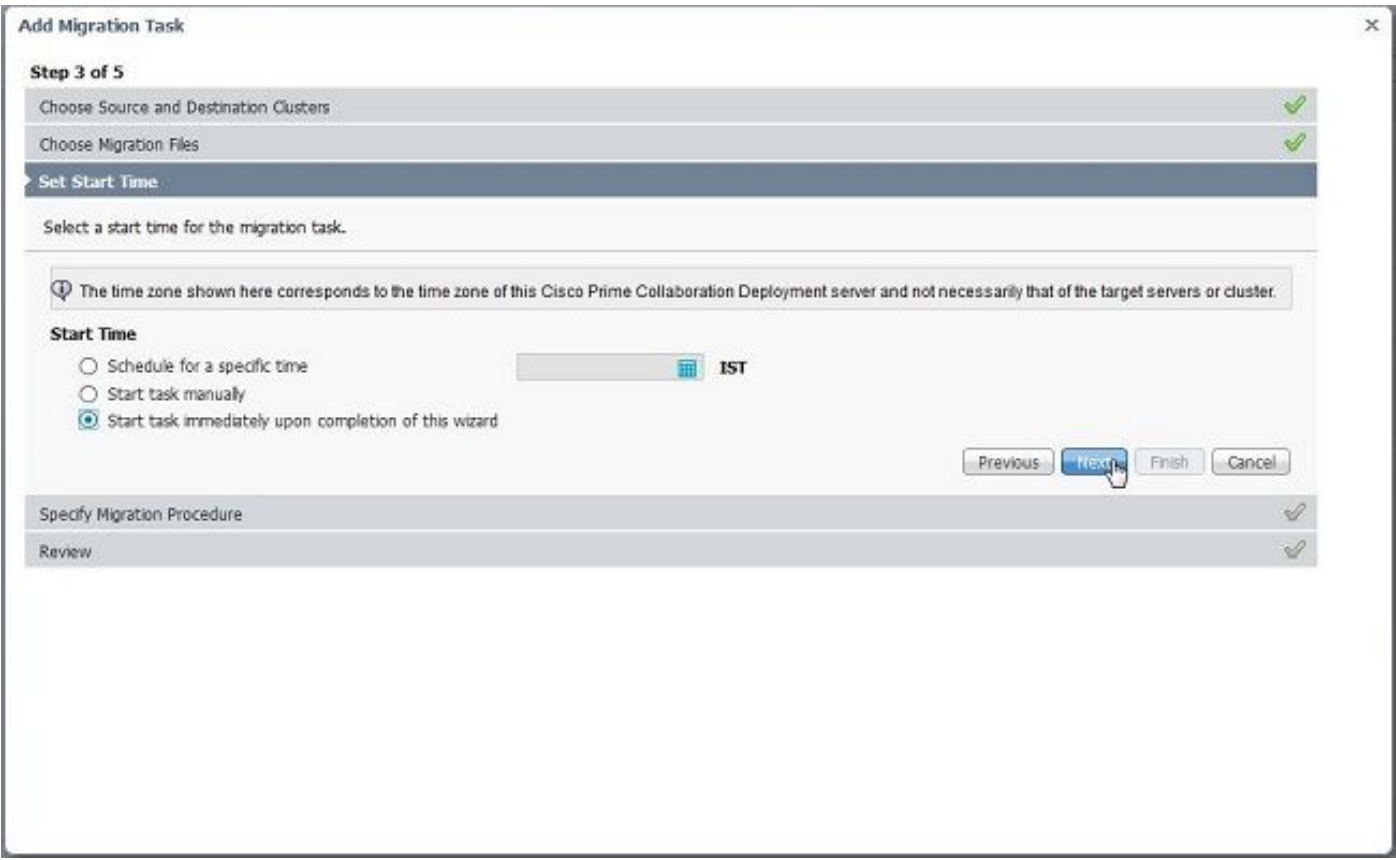

In questa finestra è possibile modificare l'azione specificata nell'elenco delle attività predefinito.

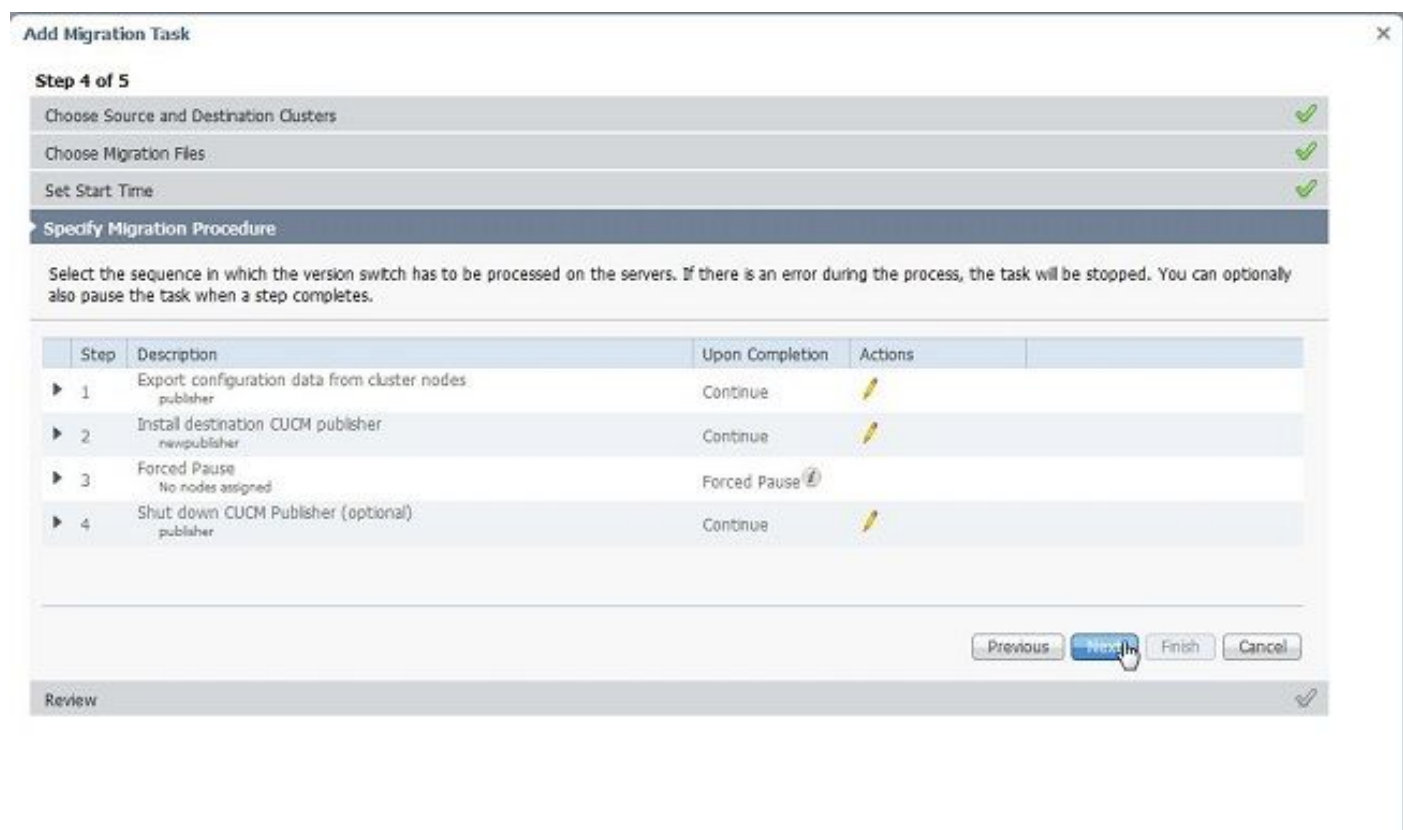

5. Rivedere le impostazioni di migrazione e fare clic sul pulsante Fine.

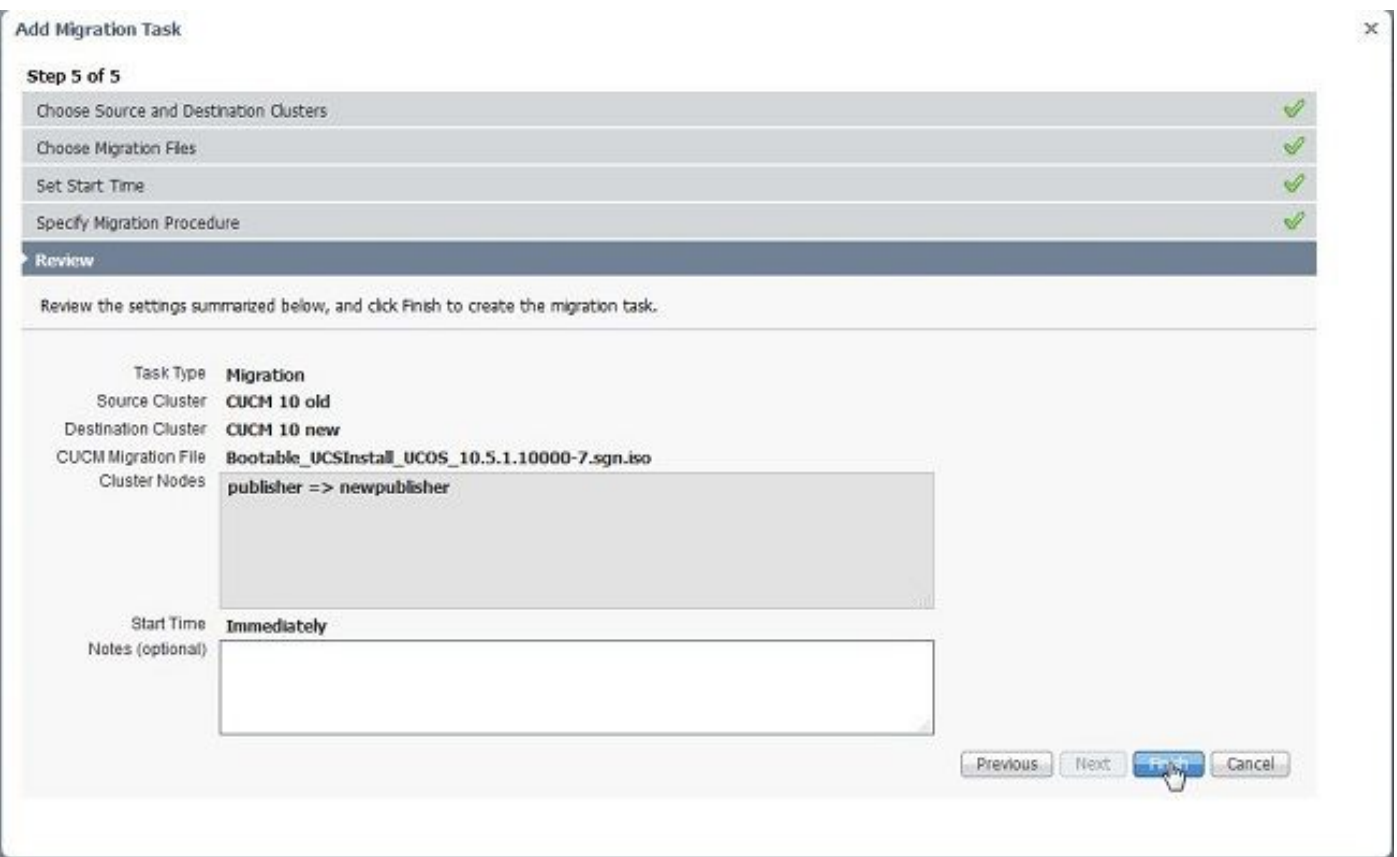

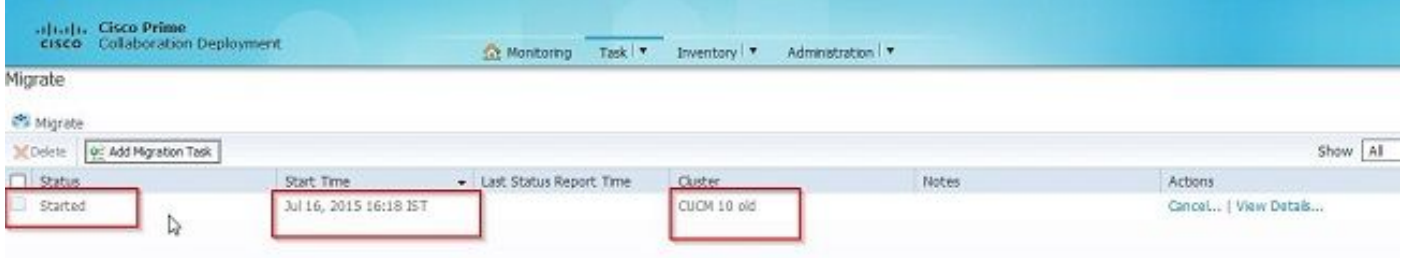

## Verifica

Qui è possibile controllare lo stato e i dettagli della migrazione.

1. Fare clic su Visualizza log per ottenere ulteriori dettagli sullo stato della migrazione.

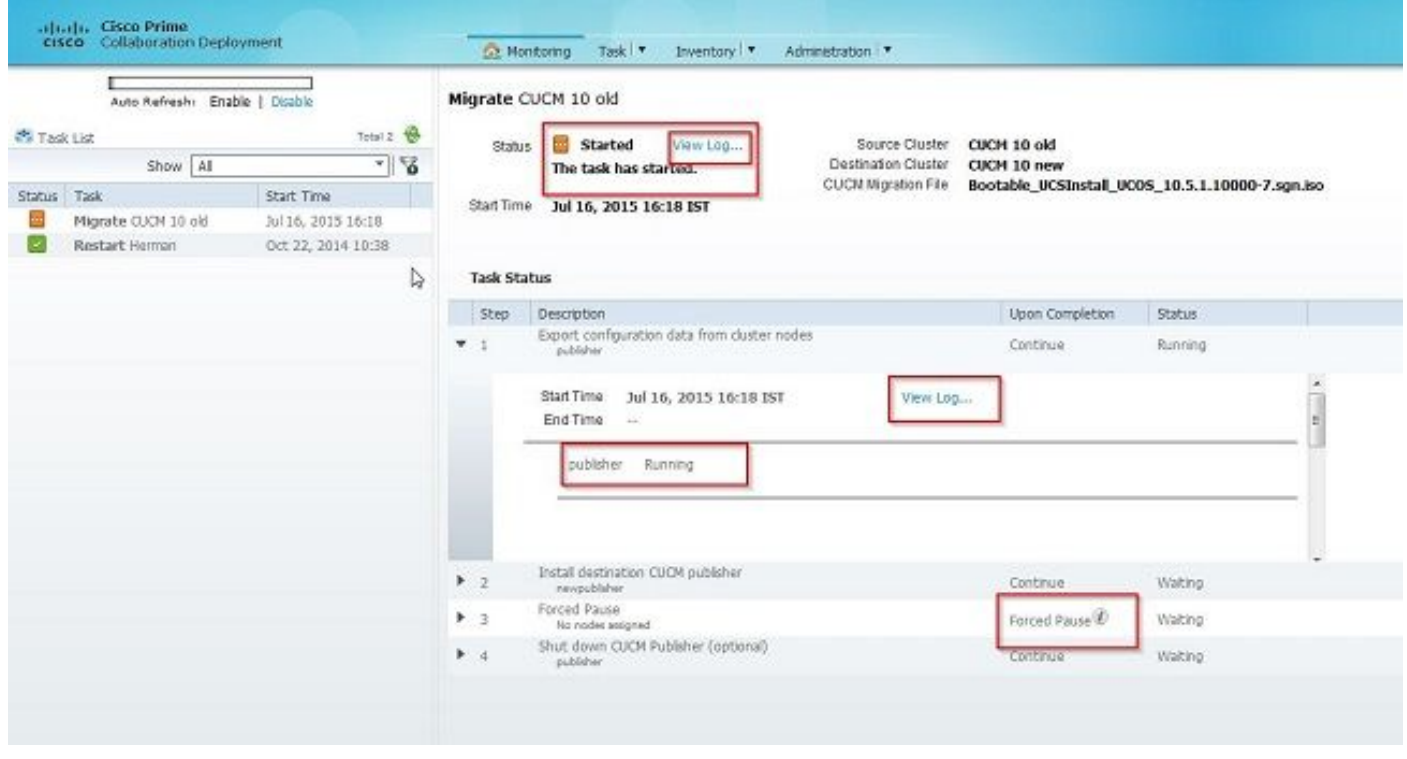

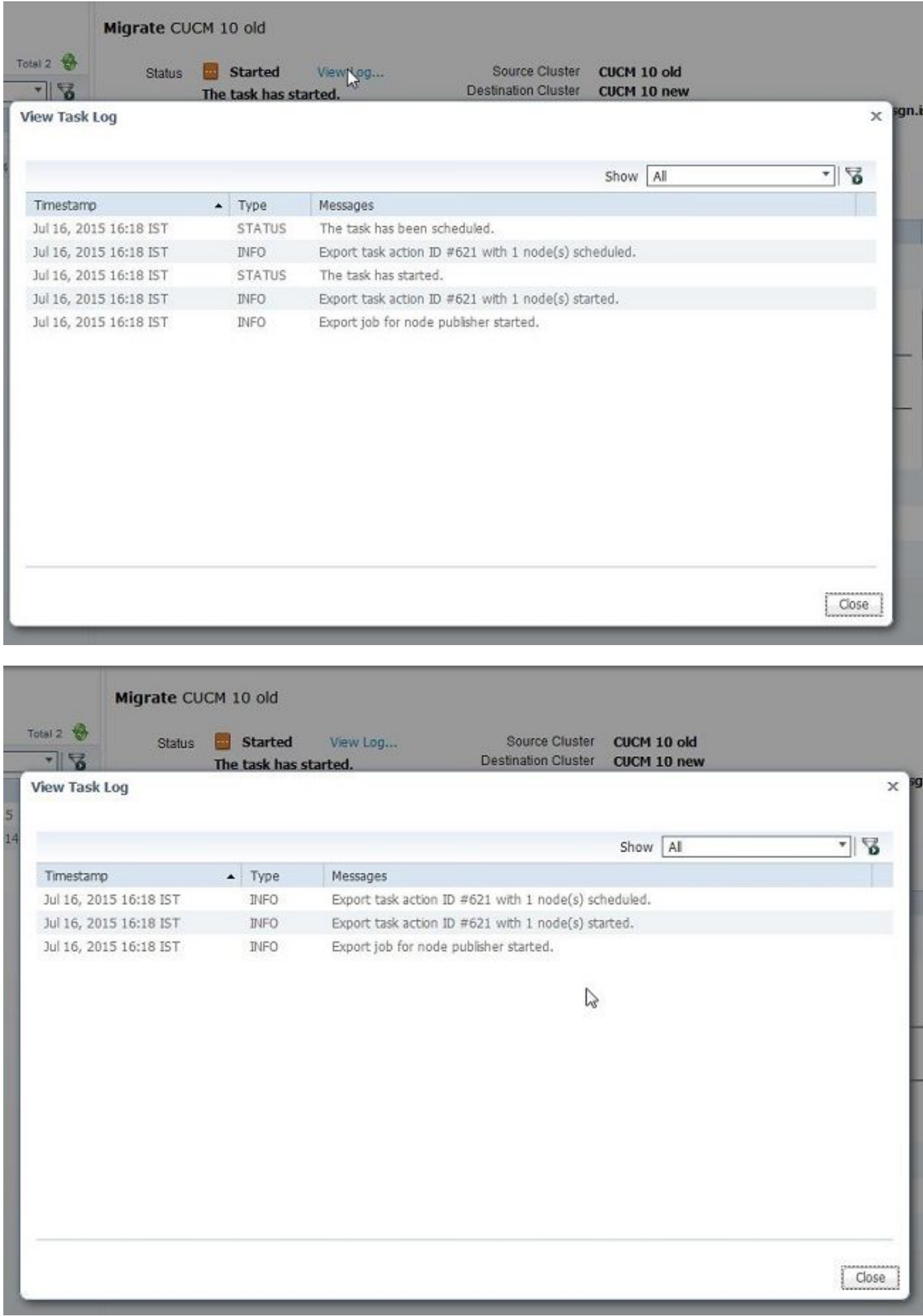

# Risoluzione dei problemi

Al momento non sono disponibili informazioni specifiche per la risoluzione dei problemi di questa configurazione.